**SEM5000A 系列 电子校准件 SME5000A Series Electronic Calibration (Ecal) Modules**

快速指南 **QuickStart** 01A

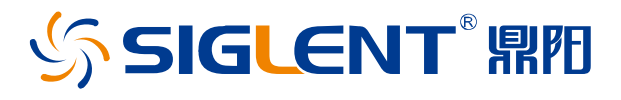

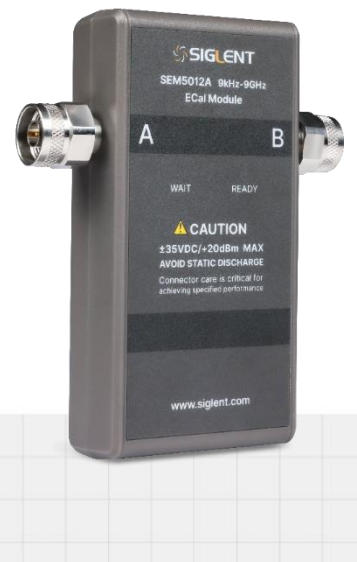

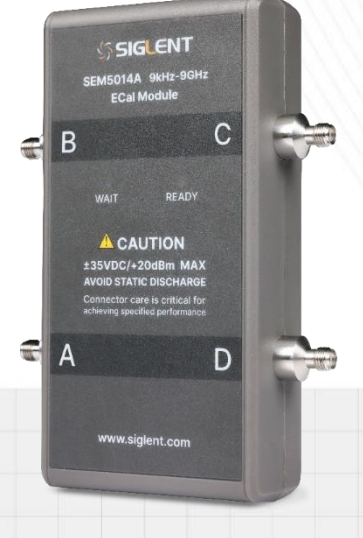

### 深圳市鼎阳科技股份有限公司 SIGLENT TECHNOLOGIES CO. LTD

## <span id="page-2-0"></span>版权和声明

### 版权

深圳市鼎阳科技股份有限公司版权所有

### 商标信息

SIGLENT 是深圳市鼎阳科技股份有限公司的注册商标

### 声明

- **·** 本公司产品受已获准及尚在审批的中华人民共和国专利的保护。
- **·** 本公司保留改变规格及价格的权利。
- **·** 本手册提供的信息取代以往出版的所有资料。
- **·** 未经本公司同意,不得以任何形式或手段复制、摘抄、翻译本手册的内容。

产品认证

SIGLENT 认证本产品符合中国国家产品标准和行业产品标准,并进一步认证本产品符合其他国际标准组织 成员的相关标准。

联系我们

深圳市鼎阳科技股份有限公司

地址:广东省深圳市宝安区 68 区安通达工业园四栋&五栋

服务热线:400-878-0807

E-mail: [support@siglent.com](mailto:support@siglent.com)

网址:[http://www.siglent.com](http://www.siglent.com/)

# 目录/Category

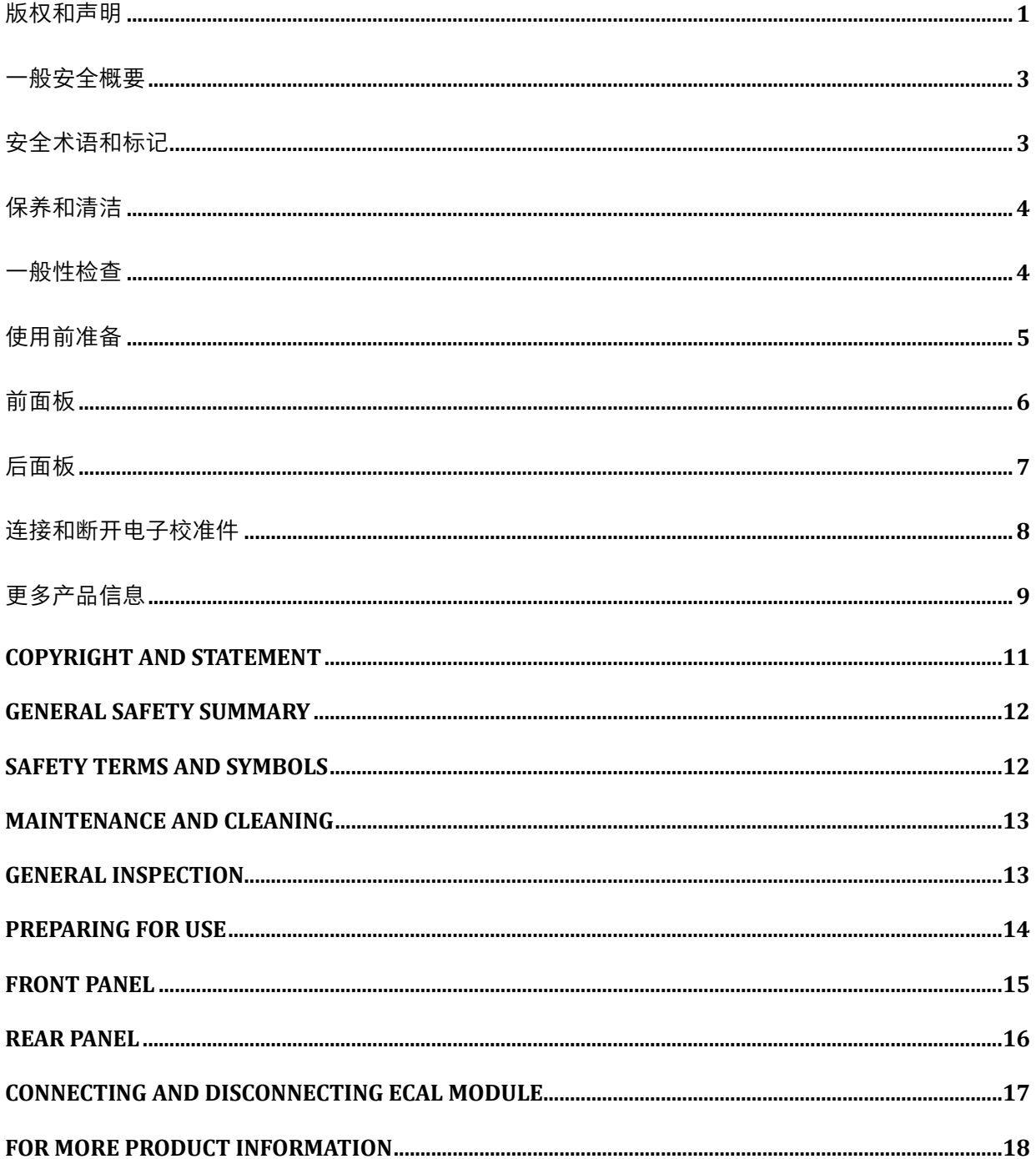

## <span id="page-4-0"></span>一般安全概要

了解下列安全性预防措施,以避免人身伤害,并防止本产品或与其相连接的任何其它产品受到损坏。为了避 免可能发生的危险,请务必按照规定使用本产品。

**·** 只有合格的技术人员才可执行维修程序

**·** 防止火灾或人身伤害

**·** 使用适当的 **USB** 线 只可使用所在国家认可的本产品专用 USB 线。

• 查看所有终端的额定值 为了防止火灾或电击危险, 请查看本产品的所有额定值和标记说明。在连接产品 前,请阅读本产品手册,以便进一步了解有关额定值的信息。

• 怀疑产品出现故障时, 请勿操作 如怀疑本产品有损坏, 请让合格的维修人员进行检查。

**·** 避免电路外露 USB 线接通后请勿接触外露的接头和元件。

**·** 勿在潮湿环境下操作

**·** 勿在易燃易爆环境中操作

**·** 保持产品表面清洁和干燥

<span id="page-4-1"></span>安全术语和标记

本产品上使用的术语

**CAUTION** 表示对本产品及其他财产有潜在的危险存在。

本产品上使用的标记

小心

## <span id="page-5-0"></span>保养和清洁

保养:

存放或放置仪器时,请勿使电子校准件长时间受阳光直射。

### 清洁:

请根据使用情况经常对仪器进行清洁。

方法如下:

1. 使用质地柔软的抹布擦拭仪器和接头外部的浮尘。

2. 使用一块用水浸湿的软布清洁仪器,请注意断开电源。如要更彻底地清洁,可使用 75%异丙醇的水溶剂。 注意:为避免损坏仪器,请勿使用任何腐蚀性试剂或清洁试剂,请勿将其置于雾气、液体或溶剂中。在重新 通电使用前,请确认仪器已干燥,避免因水分造成电气短路甚至人身伤害。

## <span id="page-5-1"></span>一般性检查

当您得到一台新的仪器时,建议您按以下方式逐步进行检查。

**·** 查看是否存在因运输问题而造成的损坏

如发现包装箱或泡沫塑料保护垫严重破坏,请先保留,直到整机和附件通过电性和机械性测试。

**·** 检查整机

如果发现仪器外部损坏,请与负责此业务的 SIGLENT 经销商或当地办事处联系,SIGLENT 会安排维修或更 换新机。

**·** 检查附件

关于提供的附件明细, 在"装箱单"中已有详细的说明, 您可以参照此检查附件是否齐全。如发现附件有缺 少或损坏,请与负责此业务的 SIGLENT 经销商或当地办事处联系。

<span id="page-6-0"></span>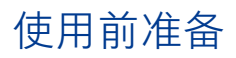

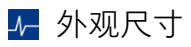

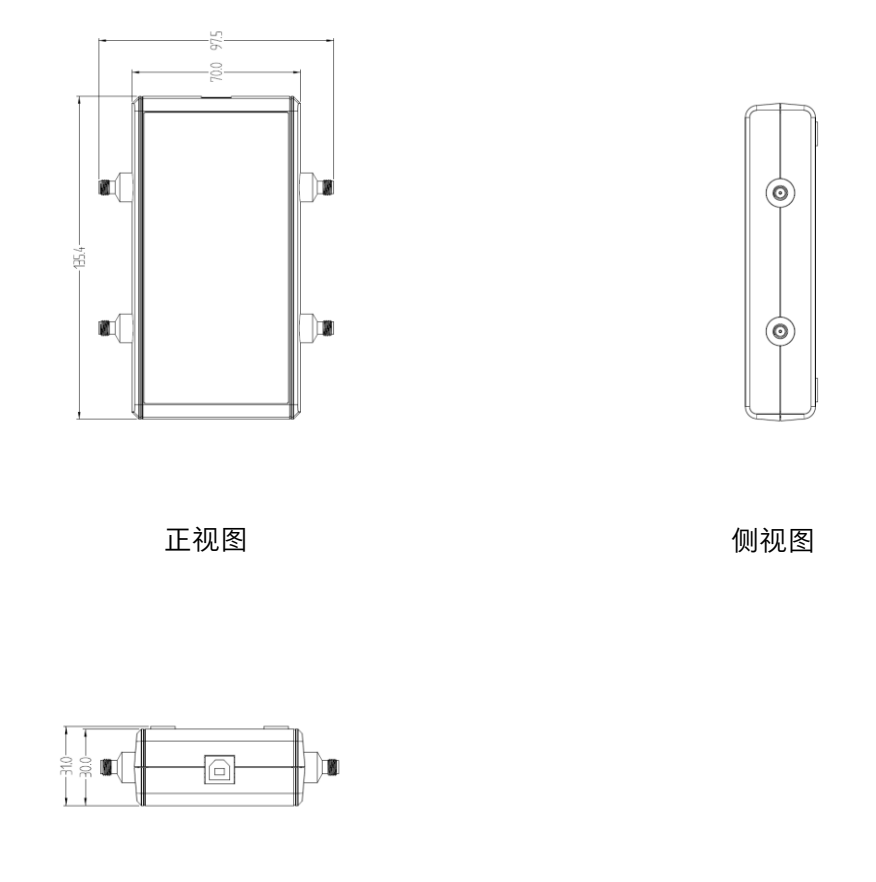

俯视图

14 连接电源

使用 USB 电缆直连矢量网络分析仪,矢量网络分析仪通过 USB 电缆提供控制和供电。将电子校准件连接到 矢量网络分析仪时,矢量网络分析仪会自动识别校准件类型、频率范围和连接器类型。

# <span id="page-7-0"></span>前面板

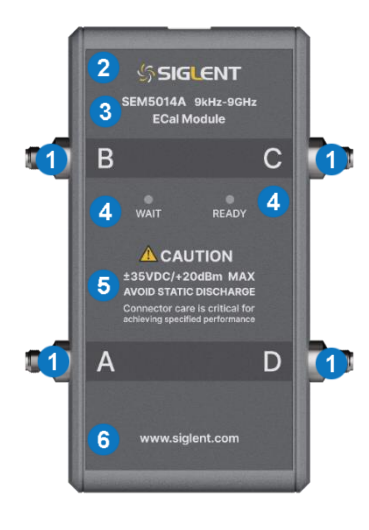

- 1. 射频连接器
- 2. 商标
- 3. 系列型号
- 4. 指示灯
- 5. 注意事项
- 6. 官网地址

### 4 功能说明

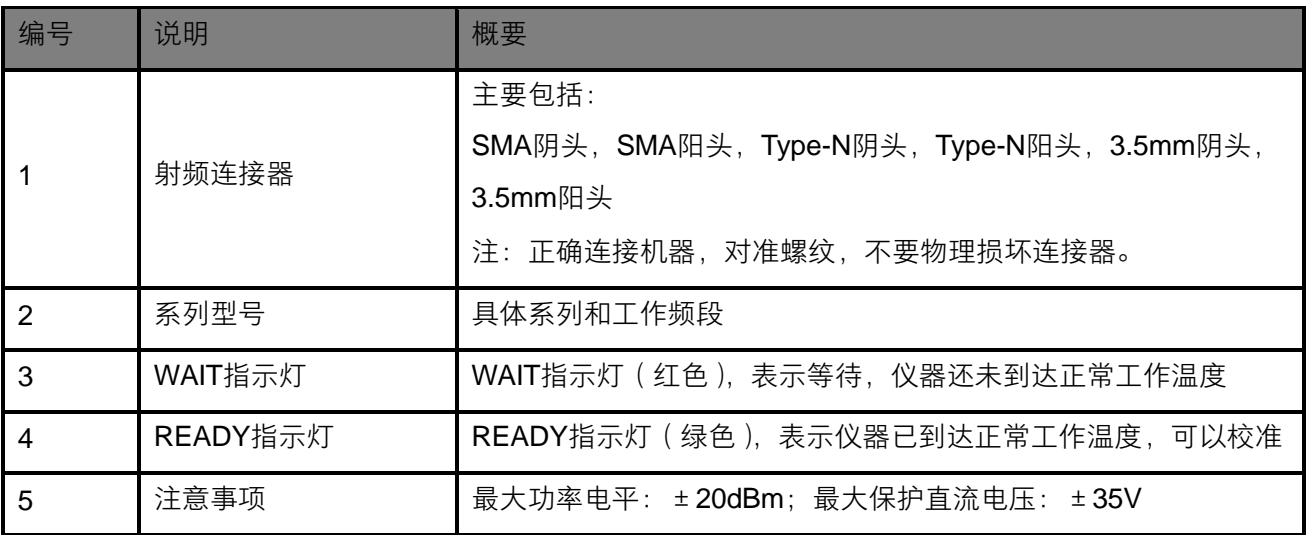

### 14 供电

指示灯亮,代表电源连接成功;指示灯不亮,代表电源未打开,连接不成功。

# <span id="page-8-0"></span>后面板

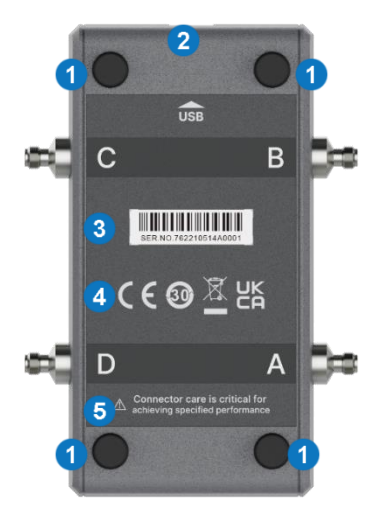

- 1. 脚垫
- 2. USB 接口
- 3. 系列条形码
- 4. 安全术语和标记
- 5. 注意事项

### 4 功能说明

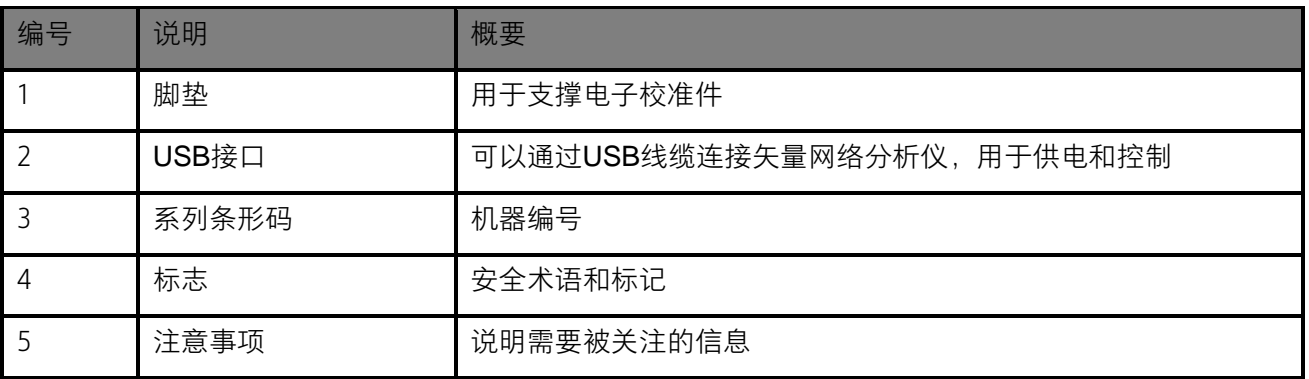

<span id="page-9-0"></span>4 连接电子校准件

首先电子校准件会通过USB电缆(随套件提供)连接到矢量网络分 析仪,然后由分析仪通过USB电缆提供控制和供电。将电子校准件 连接到分析仪时,分析仪会自动识别校准件类型、频率范围和连接器 类型。如图1所示,USB电缆与电子校准件连接,此时USB电缆的另 外一端连接矢量网络分析仪的USB接口。连接完成后,指示灯亮起。

然后根据电子校准件的射频连接器选择不同的射频电缆,在使用射 频电缆连接电子校准件与矢量网络分析仪的过程中,必须要使用扭 矩扳手来保护射频连接器。在使用扭矩扳手的过程中,需要注意扭 矩扳手力矩的大小,通过设置适当的力矩来连接射频连接器。具体 使用方法如图2所示。

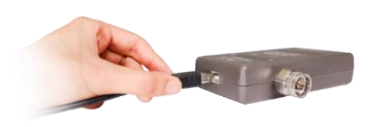

图 1

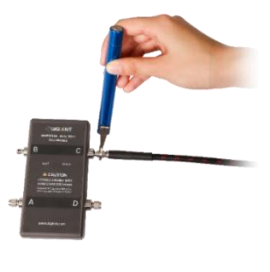

图 2

本次参考案例使用的是4端口电子校准件,与2端口电子校准件使用 方法一致。具体连接方式如下图3和图4所示:

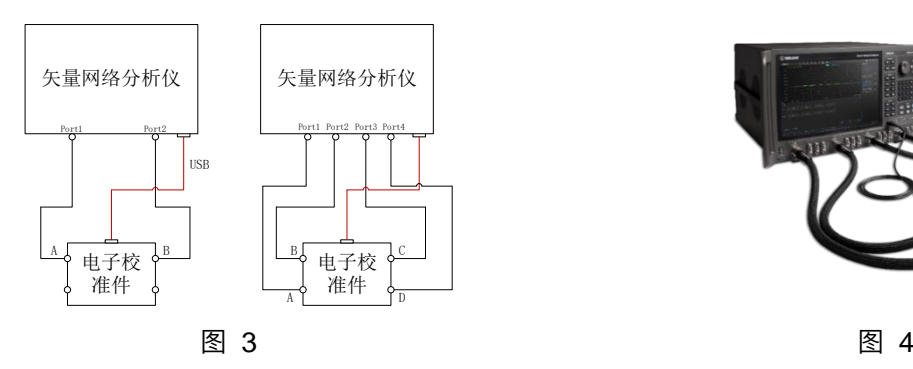

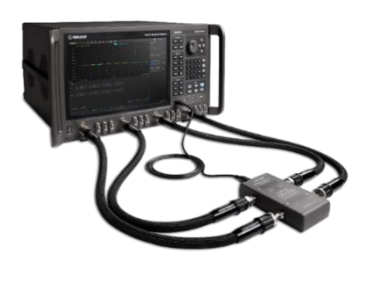

连接完成后,观察指示灯,Wait指示灯(红色),Ready指示灯(绿色)。当指示灯为绿色时,代表可以进 行校准;如果指示灯为红色,则需要等到其变为绿色再开始校准。

### 4 断开电子校准件

只需要断开USB电缆,使电子校准件停止工作。然后在A、B、C、D端口处断开射频连接器即可。

# <span id="page-10-0"></span>更多产品信息

您可以在 Utility 菜单栏中获取您的设备信息和查看所有选件的安装状态,欲了解本产品更多信息,请查阅如 下手册 (您可登录 SIGLENT 官网下载 [http://www.siglent.com](http://www.siglent.com/))。

《SEM5000A 电子校准件数据手册》: 提供本产品的主要特色和技术指标。

# <span id="page-12-0"></span>**Copyright and statement**

- **·** SIGLENT TECHNOLOGIES CO., LTD All Rights Reserved.
- **·** SIGLENT is the registered trademark of SIGLENT TECHNOLOGIES CO., LTD.
- **·** SIGLENT products are protected by patent law worldwide.
- **·** Information in this publication replaces all previously corresponding material.
- **·** SIGLENT reserves the right to modify or change parts of or all the specifications or pricing policies at the company's sole decision.

**·** Any method of copying, extracting or translating the contents of this manual is not allowed without the permission of SIGLENT.

## <span id="page-13-0"></span>**General safety summary**

Carefully read the following safety precautions to avoid any personal injury or damage to the instrument and any products connected to it. To avoid potential hazards, please use the instrument as specified:

- **·** Only qualified technicians can carry out maintenance of the product.
- **·** Only the USB cable designed for the instrument and authorized by the local country could be used.
- **·** To avoid fire or electric shock, please look over all ratings and safety labels on the instrument. Before connecting the instrument, please read the manual carefully to gain more information about the ratings.
- **·** Do not touch exposed contacts or components when the power is on.
- **·** To avoid short-circuiting to the interior of the device or electric shock, please do not operate the instrument

in a humid environment.

**·** To avoid damage to the device or personal injury, it is important to operate the device away from an explosive atmosphere.

**·** To avoid the influence of dust and moisture in the air, please keep the surface of the device clean and dry.

## <span id="page-13-1"></span>**Safety terms and symbols**

**Terms on the product,** these terms may appear on the product. **DANGER:** Indicates direct injuries or hazards that may happen.

**Symbols on the product,** these symbols may appear on the product:

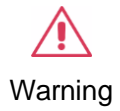

## <span id="page-14-0"></span>**Maintenance and cleaning**

### **Maintenance:**

When storing or placing the instrument, do not expose the electronic calibrator to direct sunlight for long periods of time.

#### **Cleaning:**

Please clean the instrument as often as you use it. The method is as follows:

- 1. Use a soft cloth to wipe the instrument and the outside of the connector of any floating dust.
- 2. Clean the instrument with a soft cloth moistened with water, taking care to disconnect the power supply. For a more thorough cleaning, use an aqueous solvent of 75% isopropyl alcohol.

**Note:** To avoid damage to the instrument, do not use any corrosive or cleaning reagents, do not expose it to mist, liquids or solvents. Before re-energising the instrument for use, make sure it is dry to avoid electrical short circuits or even personal injury caused by moisture.

## <span id="page-14-1"></span>**General inspection**

#### **Inspect the shipping container:**

Keep the shipping container or cushioning material until the contents of the shipment have been completely checked and the instrument has passed both electrical and mechanical tests. The consigner or carrier will be responsible for damages to the instrument resulting from shipment. **SIGLENT** will not provide free maintenance or replacement.

#### **Inspect the instrument:**

If the instrument is found to be damaged, defective, or fails in electrical or mechanical tests, please contact **SIGLENT.**

#### **Check the accessories:**

Please check the accessories according to the packing list. If the accessories are incomplete or damaged, please contact your **SIGLENT** sales representative.

## <span id="page-15-0"></span>**Preparing for use**

### **Mechanical dimensions:**

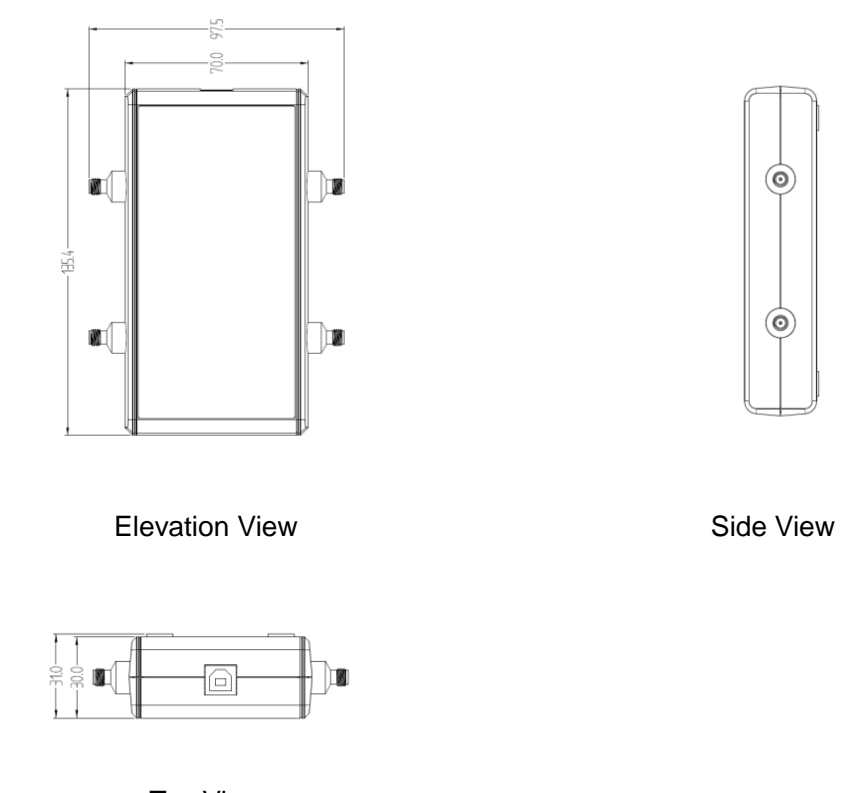

Top View

### *F* Power Supply

Use the USB cable to connect directly to the vector network analyser which provides control and power via the USB cable. The analyser will automatically recognize the calibrator type, frequency range and connector type when the electronic calibrator is connected to it.

## <span id="page-16-0"></span>**Front panel**

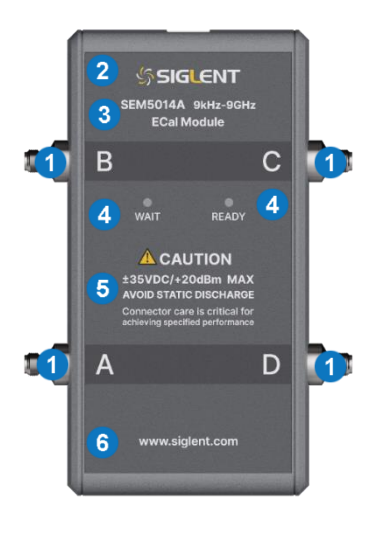

1. RF connectors

- 2. Brand
- 3. Series & Model
- 4. Indicators
- 5. Notes
- 6. Official website

Figure 1 Front panel

Table 1 Front panel area description:

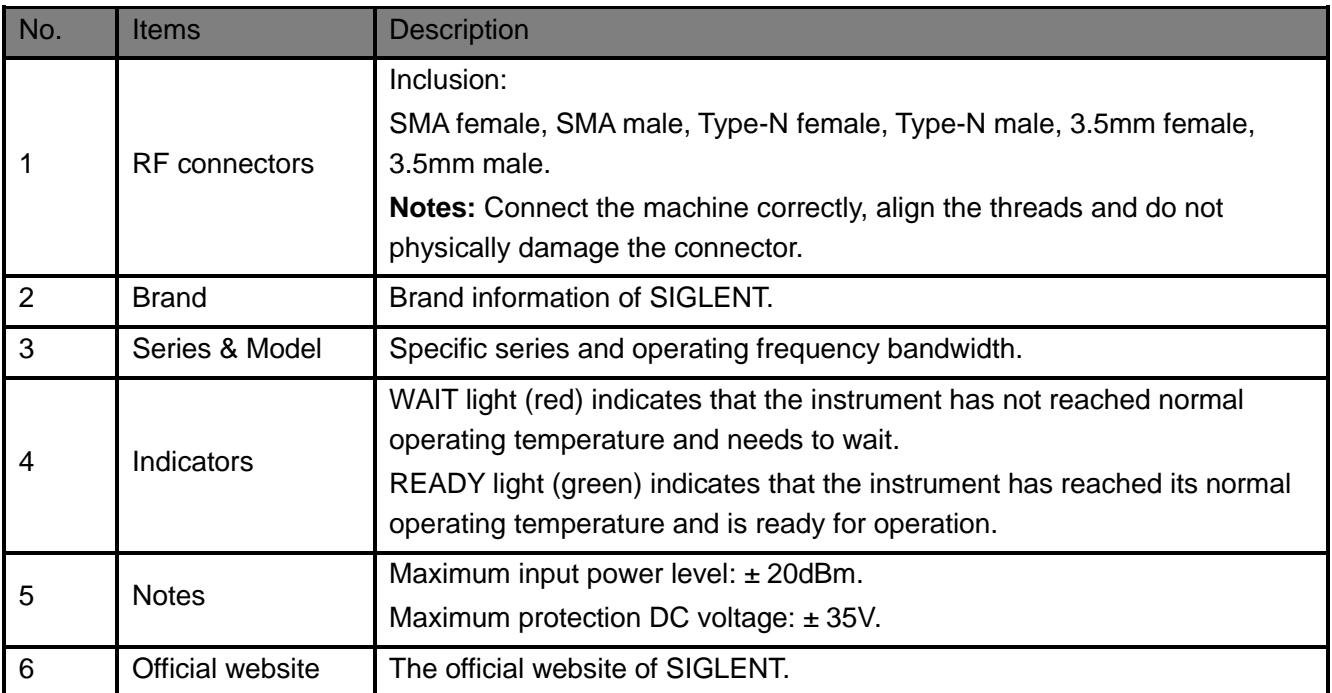

### *F* Power Supply

The indicator lights on indicates that the power connection is successful. A failure of lights indicates that the power connection is unsuccessful and does not work properly.

# <span id="page-17-0"></span>**Rear panel**

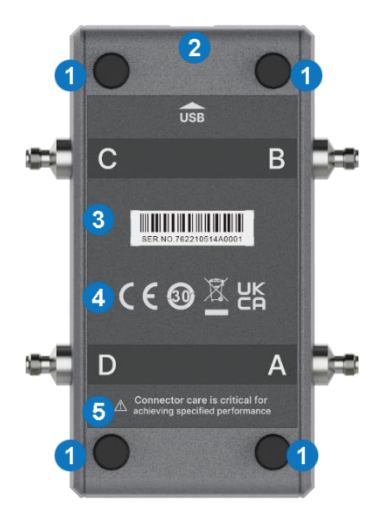

- 1. Pad
- 2. USB port
- 3. Barcode
- 4. Symbol
- 5. Notes

Figure 2 Rear panel

### Table 2 Rear panel area description:

![](_page_17_Picture_112.jpeg)

## <span id="page-18-0"></span>**Connecting and disconnecting ECal module**

### **Connecting ECal module:**

Firstly, ECal module is connected to the vector network analyzer through a USB cable (provided with the kit), and then the analyzer provides control and power through the cable. The analyzer will automatically identify the calibration piece type, frequency range, and connector type when the connection is completed. As shown in [Figure 3,](#page-18-1) the USB cable is connected to ECal module, and the other end of the USB cable is connected to the USB interface of the vector network analyzer. After the connection is completed, the indicator lights on.

Secondly, selecting different RF cables based on the RF connector of ECal module. During the process of connecting ECal module with the vector network analyzer using RF cables, it is necessary to use a torque wrench in order to protect the RF connector. It is also necessary to pay attention to the torque of the torque wrench and connect the RF connector by setting an appropriate torque when using the torque wrench. The specific usage method is shown in [Figure 4](#page-18-2) below.<br>
Shown in Figure 4 below.

This reference case uses a 4-port ECal module which is used in the same way as the 2-port ECal module. The specific connections are shown in [Figure 5](#page-18-3) and [Figure 6](#page-18-4) below.

![](_page_18_Figure_5.jpeg)

Figure 5 Connection diagram 3 Figure 6 Connection diagram 4

![](_page_18_Picture_7.jpeg)

<span id="page-18-1"></span>![](_page_18_Figure_8.jpeg)

<span id="page-18-2"></span>![](_page_18_Picture_9.jpeg)

<span id="page-18-4"></span>![](_page_18_Picture_11.jpeg)

<span id="page-18-3"></span>When the connection is completed, observe the indicators: **Wait** indicator (red) and **Ready** indicator (green). When the indicator is green, it means that calibration is ready; if the indicator is red, you need to wait until it turns green before starting calibration.

### **Disconnecting ECal module:**

Simply disconnect the USB cable to stop ECal module from working. Then disconnect the RF connectors at ports A, B, C, and D.

## <span id="page-19-0"></span>**For more product information**

You can obtain the instrument information and installation status of all options through Utility menu, for more information of this product, please refer to the following manuals (you can also download them from the **SIGLENT** web site):

### **SEM5000A Electronic Calibration (ECal) Modules Data Sheet:**

Provides the main characteristics and specifications of this instrument.

![](_page_20_Picture_0.jpeg)

#### 感谢您购买鼎阳科技的产品,请妥善保管此产品保修卡及销售专用发票

![](_page_20_Picture_332.jpeg)

售后服务中心:

服务中心地址:广东省深圳市宝安区 68 区留仙三路安通达工业园五栋一楼

服务与支持热线: 400-878-0807

邮箱:Service@siglent.com

维修登记卡

![](_page_20_Picture_333.jpeg)

#### 客户信息反馈登记表

![](_page_20_Picture_334.jpeg)

![](_page_20_Picture_11.jpeg)

#### 保修概要

深圳市鼎阳科技股份有限公司(SIGLENT TECHNOLOGIES CO., LTD)承诺其产品在保修 期内正常使用发生故障, SGLENT 将为用户免费维修或更换部件。

本保修适用于中国大陆地区用户从大陆正规渠道所购买的 SIGLENT 产品。SIGLENT 厂家 直销渠道,授权代理销售渠道及授权网络销售渠道,用户在购买 SIGLENT 产品时有权要 求商家提供 SIGLENT 授权证明文件以保证自身利益。

标准保修承诺

请用户务必填写后沿虚线剪下寄回

QIC

SIGLENT 承诺本产品主机保修期三年,模块类、探头类、电池类产品保修一年。 SIGLENT 产品保修起始日期默认为客户有效购机凭证(税务发票)上的日期。无法提供 有效购机凭证的,则将产品的出厂日期延后 7 天(默认货运时间)作为保修起始日期。 维修承诺

对于免费维修的产品,SIGLENT 承诺在收到故障产品后 10 个工作日内维修完毕。 对于有偿维修的产品,SIGLENT 将在用户付费后 10 个工作日内将故障产品维修完毕。 若用户确认不维修, SIGLENT 将故障产品返回客户。

以下情况不包含在 SIGLENT 免费维修范围内:

1.因错误安装或在非产品规定的工作环境下使用造成的仪器故障或损坏;

2.产品外观损坏(如烧伤、挤压变形等);

3.产品保修封条被撕毁或有揭开痕迹;

4.使用未经 SIGLENT 认可的电源或电源适配器造成的意外损坏;

5.因不可抗拒因素(如地震、雷击等)造成的故障或损坏;

本保修卡代替先前发布的保修卡版本,其他任何形式的保修条款应以上述的保修说明为 准, SIGLENT 拥有对维修事宜的最终解释权。

深圳市鼎阳科技股份有限公司

#### **Headquarters:**

SIGLENT Technologies Co., Ltd Add: Bldg No.4 & No.5, Antongda Industrial Zone, 3rd Liuxian Road, Bao'an District, Shenzhen, 518101, China Tel: + 86 755 3688 7876 Fax: + 86 755 3359 1582 Email: sales@siglent.com Website: int.siglent.com

#### **North America:**

SIGLENT Technologies America, Inc 6557 Cochran Rd Solon, Ohio 44139 Tel: 440-398-5800 Toll Free: 877-515-5551 Fax: 440-399-1211 Email: info@siglentna.com Website: www.siglentna.com

#### **Europe:**

SIGLENT Technologies Germany GmbH Add: Staetzlinger Str. 70 86165 Augsburg, Germany Tel: +49(0)-821-666 0 111 0 Fax: +49(0)-821-666 0 111 22 Email: info-eu@siglent.com Website: www.siglenteu.com

联系我们

深圳市鼎阳科技股份有限公司 全国免费服务热线:400-878-0807 网址:www.siglent.com

声明

**SIGLENT**<sup>"鼎阳</sup>是深圳市鼎阳科技股份 有限公司的注册商标,事先未经过允许,不 得以任何形式或通过任何方式复制本手册中 的任何内容。 本资料中的信息代替原先的此前所有版本。 技术数据如有变更,恕不另行通告。

技术许可

对于本文档中描述的硬件和软件,仅在得到 许可的情况下才会提供,并且只能根据许可 进行使用或复制。

![](_page_23_Picture_12.jpeg)

![](_page_23_Picture_13.jpeg)

![](_page_23_Picture_14.jpeg)